# DS-3000 数据分析系统

l,

### 转速跟踪分析简易操作说明

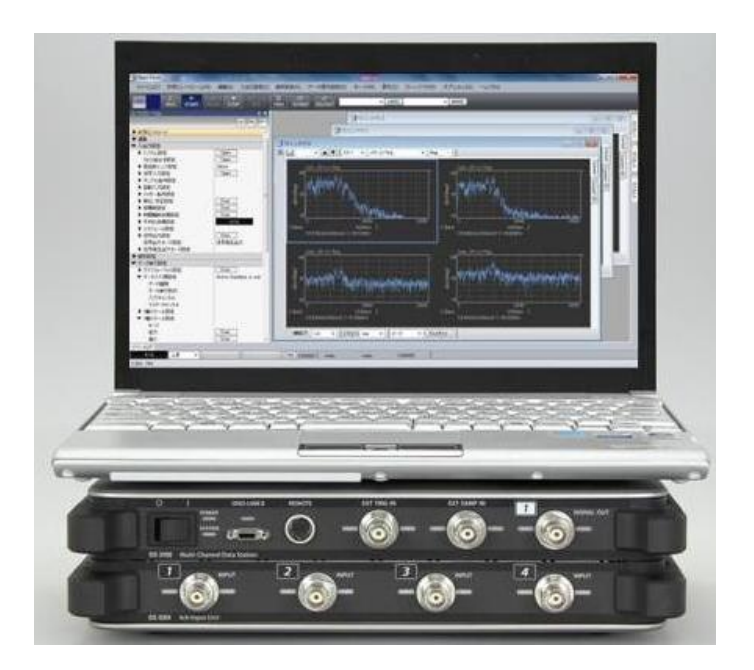

小野测器

http://www.onosokki.co.jp/CHN/chinese.htm

### DS-3000 数据分析系统

### 转速跟踪分析操作说明

注意:本资料为 DS-3000 数据分析系统使用方法的参考辅助说明,详细内容请参 阅随机附带的 DS-3000 数据分析系统使用说明资料。本资料与 DS-3000 数据分析 系统使用说明资料如有出入之处,以 DS-3000 数据分析系统使用说明资料为准。

转速跟踪测量解析可以根据被测物的转速变化,利用转速信号时钟进行采样完成 阶次比解析(定比方式),或利用内部信号时钟进行采样完成 FFT 解析(定幅方 式)。以下说明 DS-3000 数据分析系统, 进行的转速跟踪振动解析的操作方法。

#### ■ 系统构成

l,

DS 用 USB 分析软件认证密匙接电脑

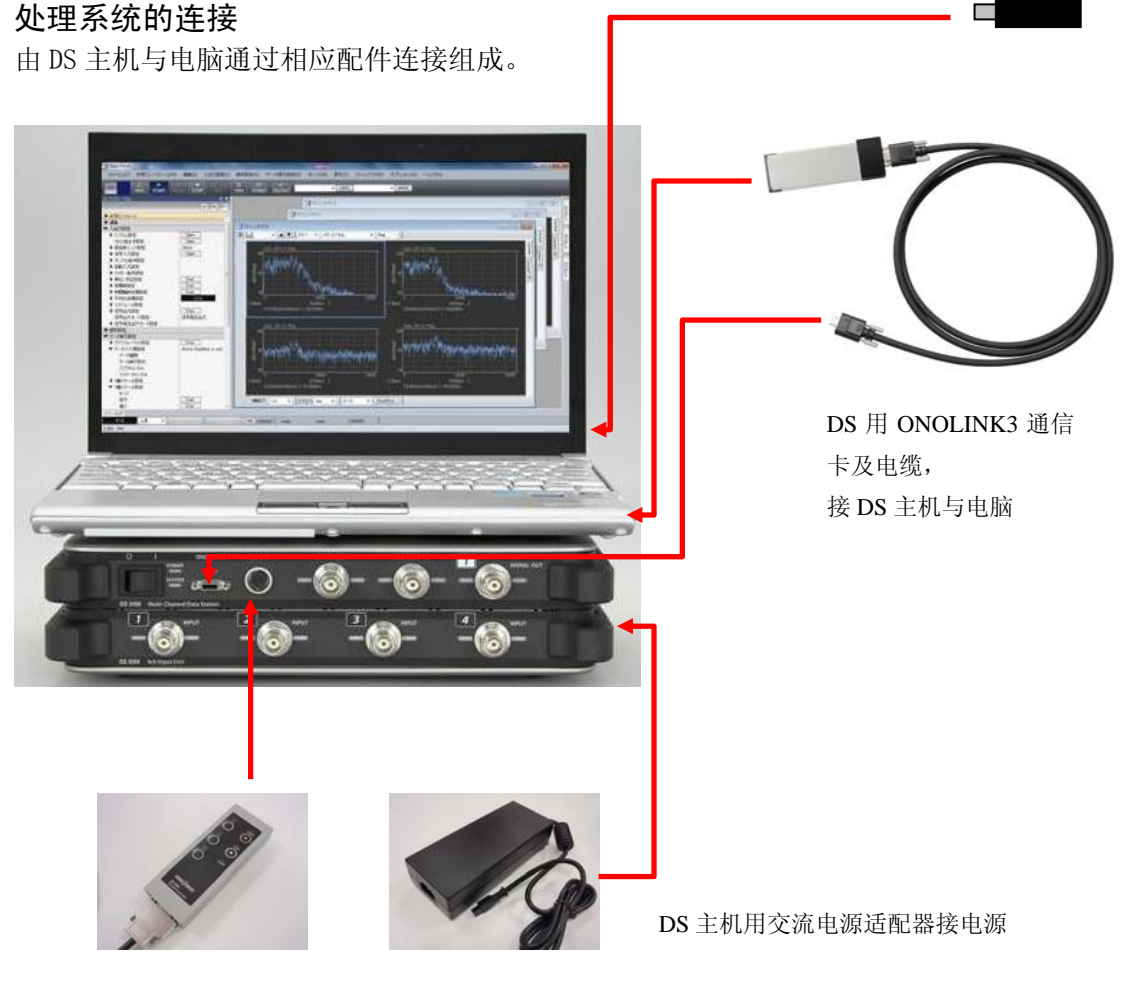

DS 用遥控器(可选用)接 DS 主机

#### 传感器与处理系统的连接

l,

DS-3000 可通过外部采样输入信号[EXT SAMP IN]端子, 输入转速信号。DS-3000 的输入信号 单元连接各种振动,噪声测量用传感器或分析信号,即可进行振动噪声的转速跟踪分析测量。

传感器与转速计使用时的连接方法

转速信号可由外部采样输入信号[EXT SAMP IN]端子信号通道输入,一般通常的转速计 带有脉冲信号输出。输入信号处理单元 CH1, CH2, CH3, CH4 信号输入通道(1-4 通道),输 入噪声,振动等各种解析信号。

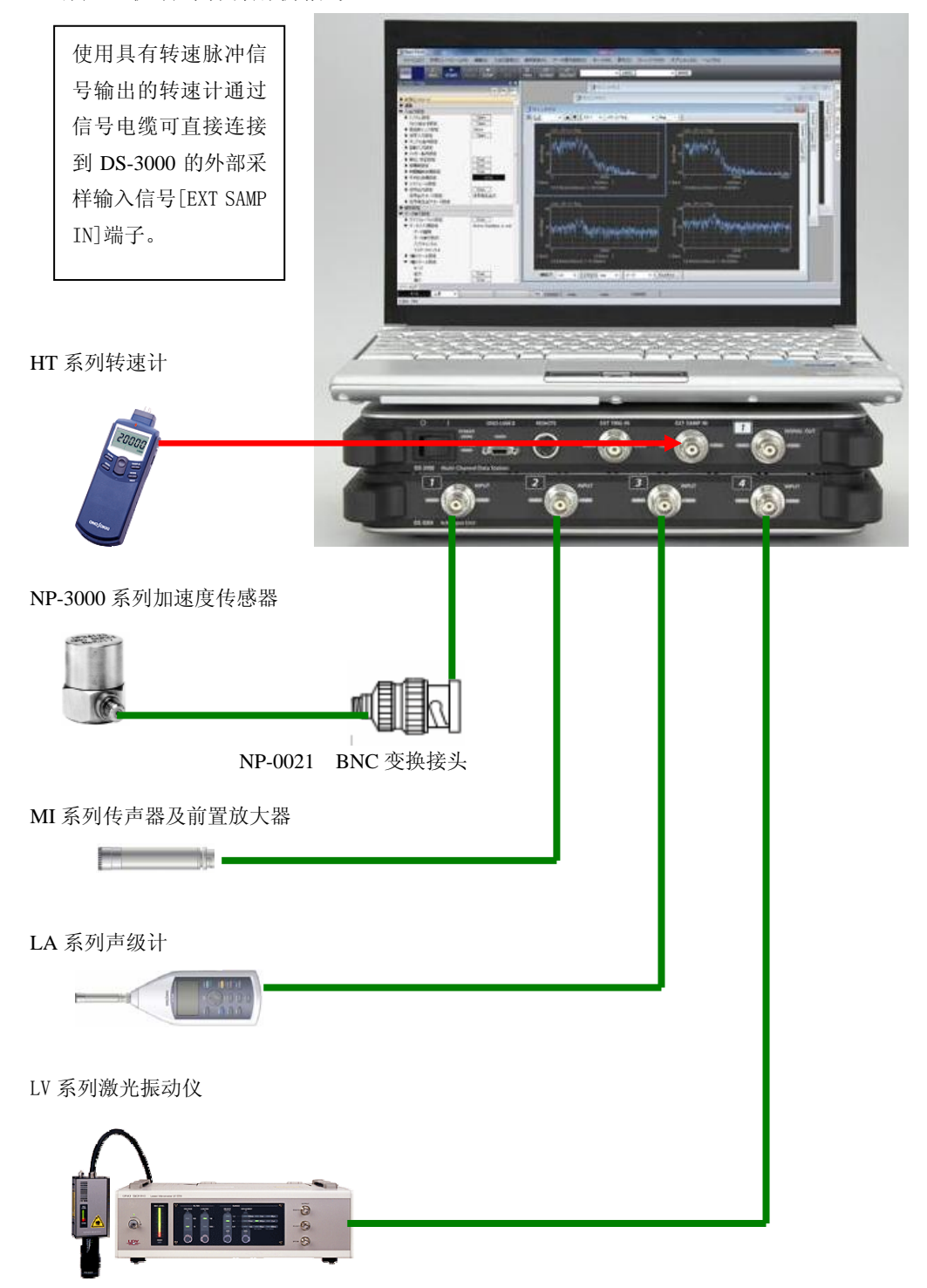

### DS 主机及信号输入单元的各部名称

l,

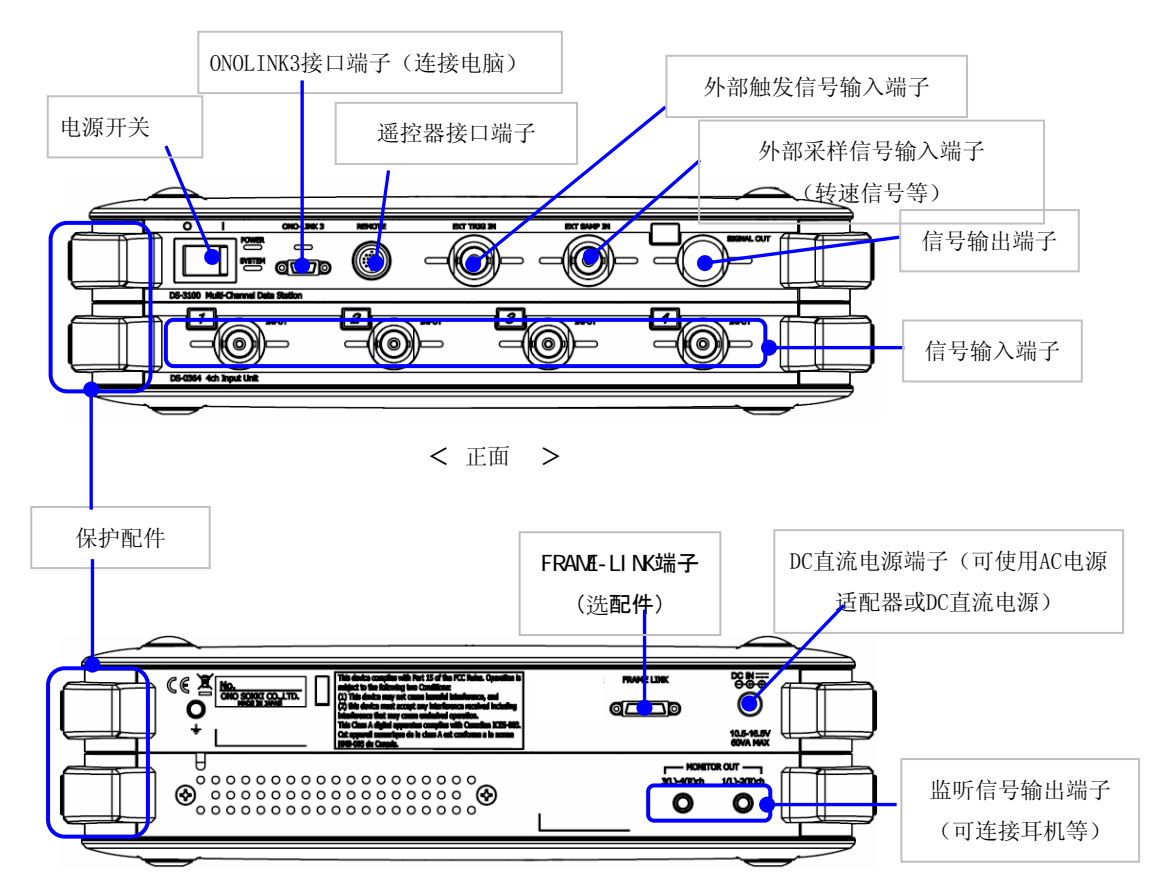

< 背面 >

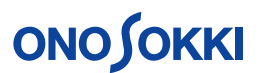

#### ■ 操作说明流程

l,

- 1 测试软件的起动
- 2 创建新测试项目
- 3 输入信号相关的基本设定
- 4 输入电压量程
- 5 转速输入信号的条件设定
- 6 分析(采样)方式的设定
- 7 跟踪模式设定(转速跟踪,时间跟踪)
- 8 测量分析阶次量程范围
- 9 测量分析频率量程范围
- 10 跟踪转速范围等条件的设定
- 11 转速跟踪阶次分析的进行
- 12 转速跟踪阶次分析的 2 维数据表示
- 13 转速跟踪阶次分析的 3 维数据表示
- 14 数据保存
- 15 保存数据的读取表示
- 16 测试的结束

#### ■ 操作说明

l,

#### 1 测试软件的起动

起动电脑并接通 DS 的电源。点击电脑桌面上的 DS-0320 图标或由应用菜单中选择运行 DS-0320。

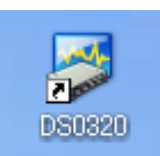

启动 DS-0320 后,电脑和测定 DS 单元连接正常时,测定 DS 单元内的继电器应发出响声。 表示出以下画面。

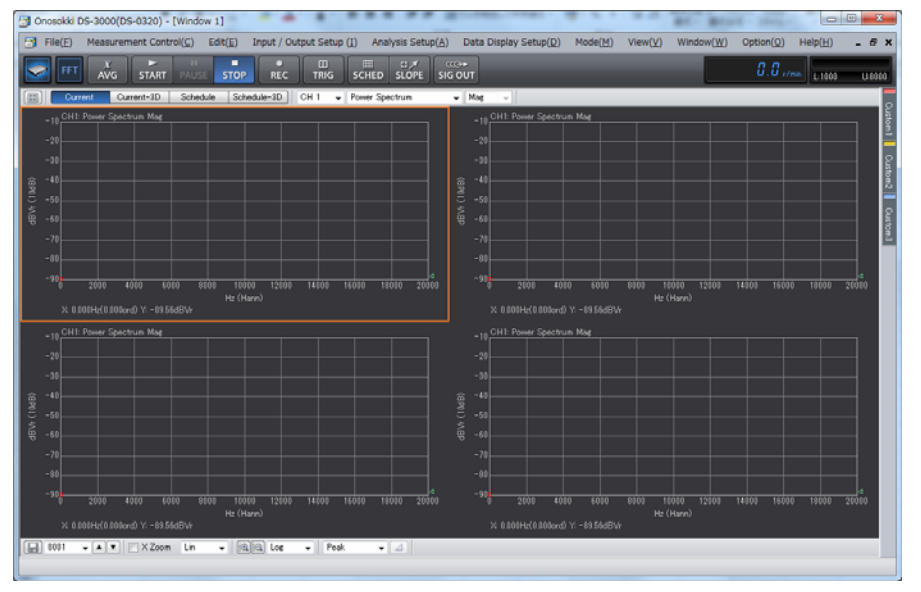

### 2 创建新测试项目

选择菜单的[View]-[Configuration]项。

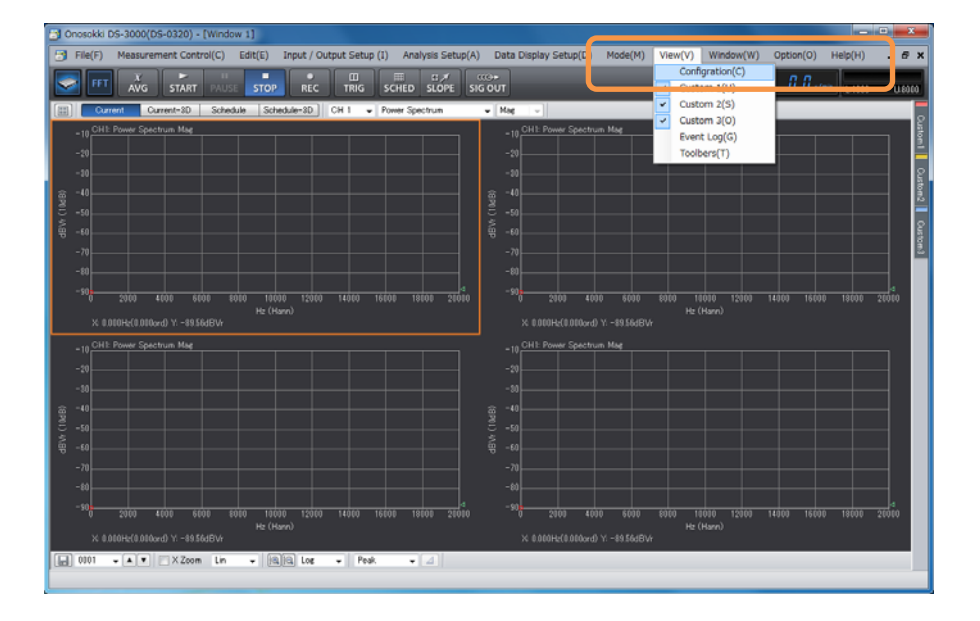

表示以下画面。点击[File]-[Project File]-[New Project]-[Exec] LExec] 键。

**ONO JOKKI** 

通过创建新测试项目,系统上现有的测试条件将被清除,所有测试条件都恢复到初期设 定状态。

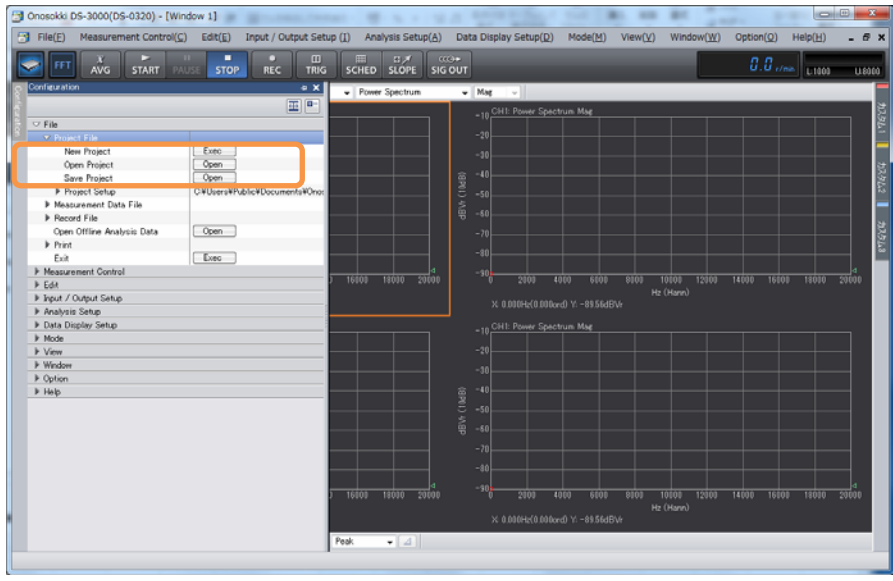

注意:当设定条件不需要初始化时可省略此操作。初始化后设定条件都变为初始值。

点击表示画面上的[START start ]键,进入测量状态。改变设定后的状态在显示画面上 会更新,很容易确认设定的结果。

3 输入信号相关的基本设定

首先完成有关输入信号处理单元相应各种噪声,振动等传感器及解析信号的各种设定。 如 CCLD 的设定(使用 NP-3000 加速度传感器等时),测量单位设定与校准,信号的确认 等。

(详细请参考[DS-3000 数据分析系统振动分析操作说明],[DS-3000 数据分析系统噪声 分析操作说明],[DS-3000 数据分析系统基本操作说明])

4 输入电压量程

l,

为了确保测量数据的准确性和精度,DS 系统需要根据传感器测试到的实际输入电压的大 小,设定输入信号的输入电压量程。如输入信号大于输入电压量程,则输入信号超过输 入电压量程的部分,不能处理,测量结果不正确。反之,如输入信大过小于输入电压量 程,则系统的能力不能有效发挥,测量精度受到影响。

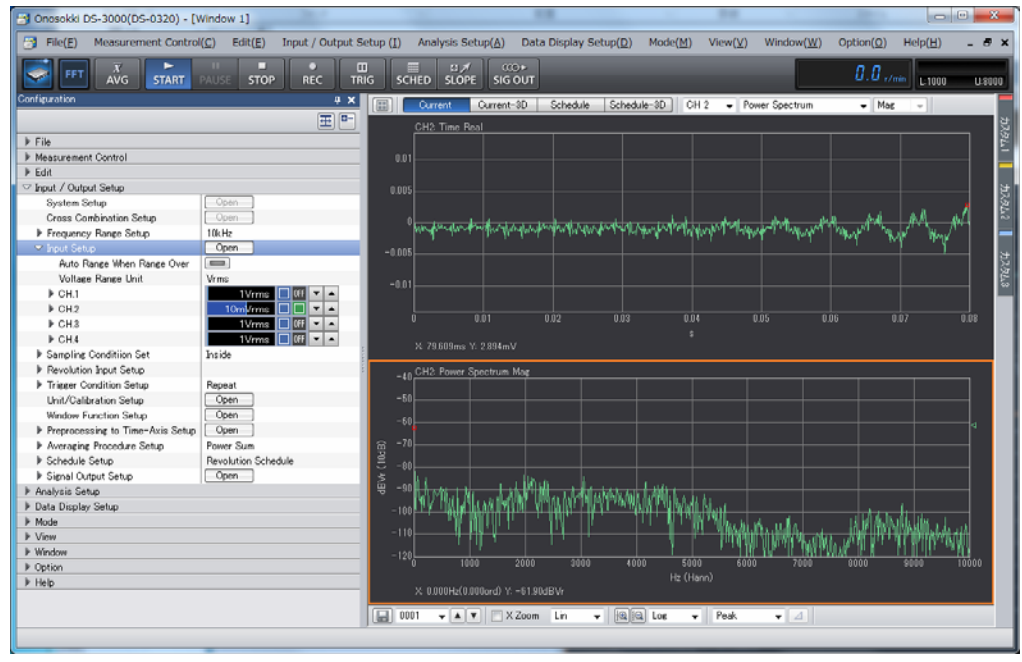

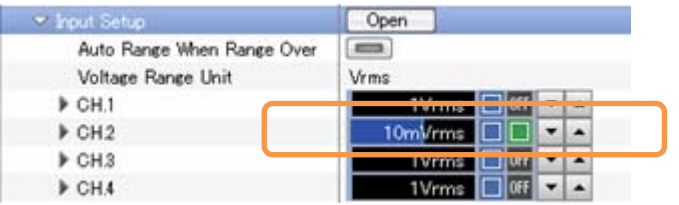

对通道 2[CH2]进行电压量程调整时,通过点击[Configuration]窗内[Input/Output Setup]- [Input Setup]-[CH2]的电压量程[1-]调整键,调整电压量程范围。上图中 电压量程值栏中蓝色的表示为实际输入电压值范围。

避免出现电压量程值栏右侧的电压过超指示为红色`[0],发生电压过超,则应扩大电 压量程范围。如果电压量程范围比较实际输入电压过大,则测量数据的精度会有影响。 一般希望实际输入电压在电压量程范围的一半以上。

在进行转速跟踪分析时,通常振动和噪声随着转速的增加而增加,所以在电压量程设定 时,应考虑到在振动和噪声最大时的情况,通过不同的转速状态进行确认,最后设定出 在全部转速范围内不发生输入电压过超的输入电压量程,以确保测试的准确性和精确 性。

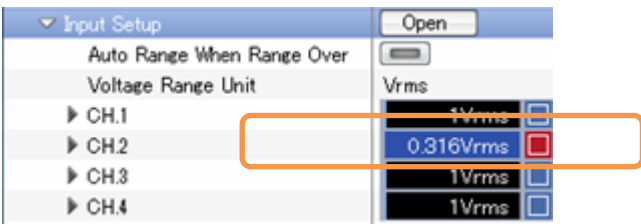

5 转速输入信号的条件设定

l,

转速跟踪测量解析进行阶次比解析时,需要正确的转速信号作为时钟进行采样。这里说 明正确地输入转速脉冲,进行采样的设定方法。

通过点击[Configuration]窗内[Input/Output Setup]-[ Revolution Input

Setup]-[CH.1]-[Waveform Display Set]-[ **Open** ]键, 开启[Revolution Setup]对

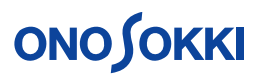

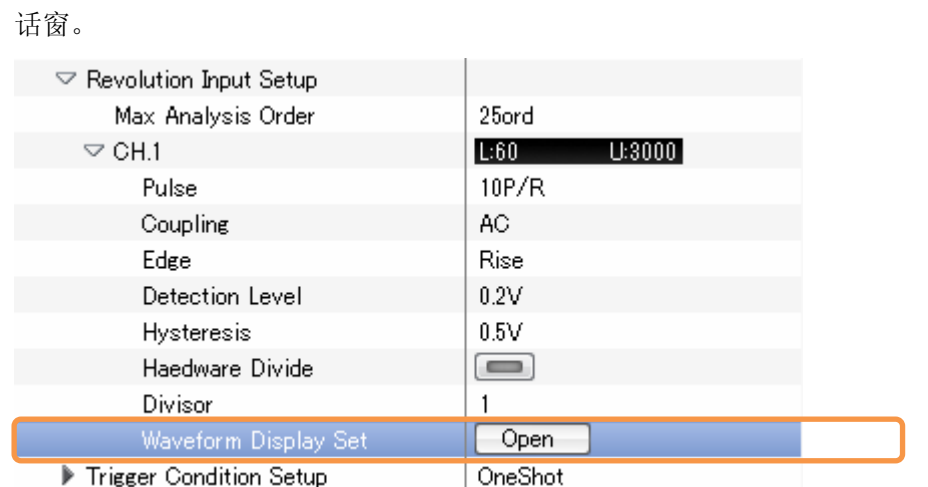

l,

在对话框内表示出转速输入信号波形(蓝色线)和转速信号阈值线(红色线)。根据实 际的信号波形的大小,利用光标移动上下移动转速信号阈值线,调整信号阈值,或输入 信号阈值[Detection Level],直至监测转速信号指示灯(外部采样输入信号[EXT SAMP IN]端子的 2 侧)点亮为止。完成后点击 [CLOSE], 关闭对话窗。

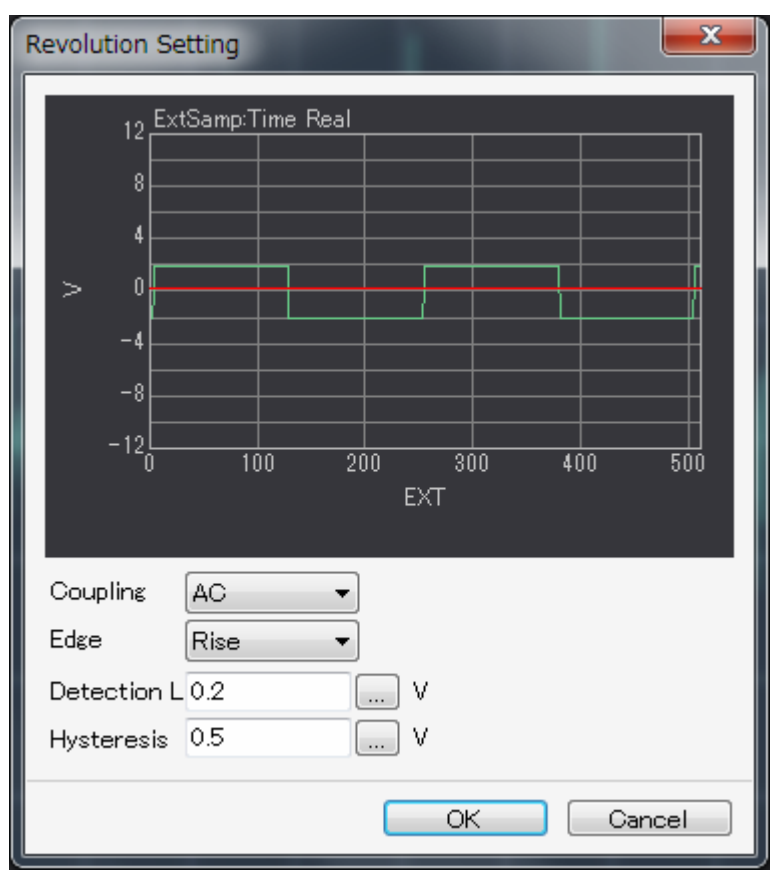

设定转速输入信号 1 转所对应的脉冲数。

通 过 点 击 [Configuration] 窗 内 [Input/Output Setup]-[Revolution Input Setup]-[CH.1]-[Pulse]项 1 转所对应的脉冲数设定栏进行设定。

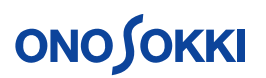

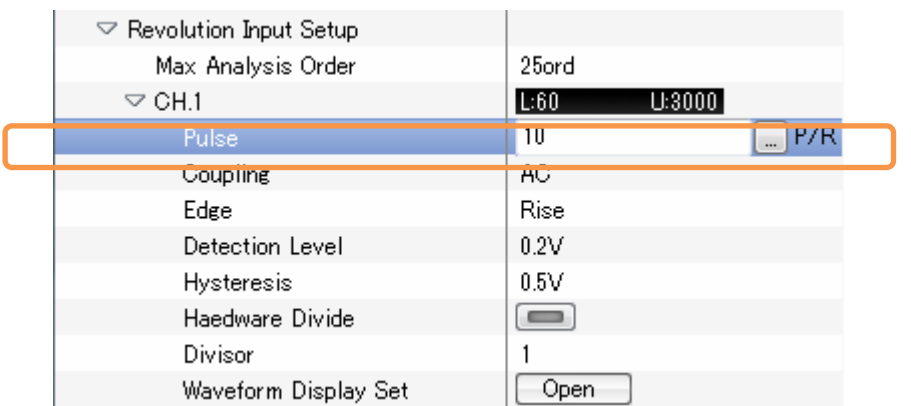

根据转速信号对应于 1 旋转的脉冲数进行设定。如使用光学式转速计时,在旋转物上间 隔均匀地贴着 4 个反光片时,旋转物 1 旋转转速计将产生 4 个脉冲,这样脉冲数[Pulse] 设定项应设为 4。

转速输入信号的条件设定完成后,转速表示栏将表示出测量的转速值。

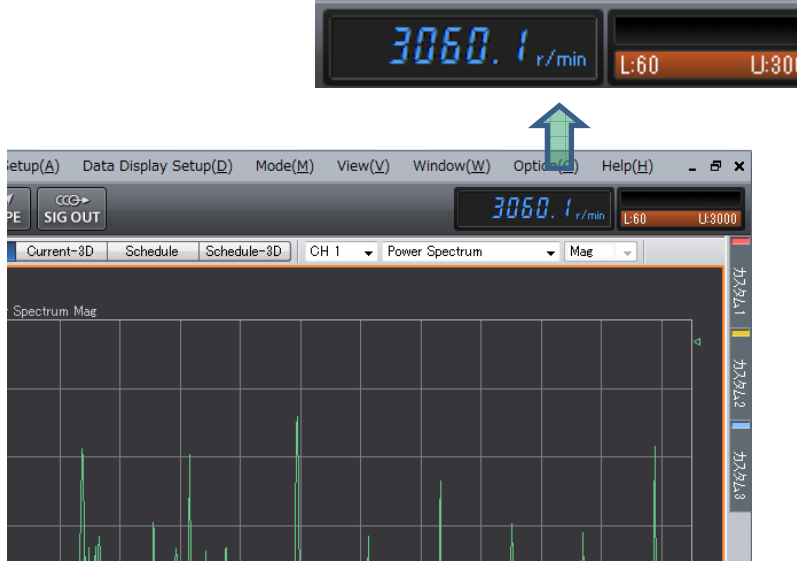

6 分析(采样)方式的设定

l,

设定选择外部采样时钟(定比方式)。

通过点击[Configuration]窗内[Input/Output Setup]-[Sampling Condition Set]项的 选择栏进行选择设定。

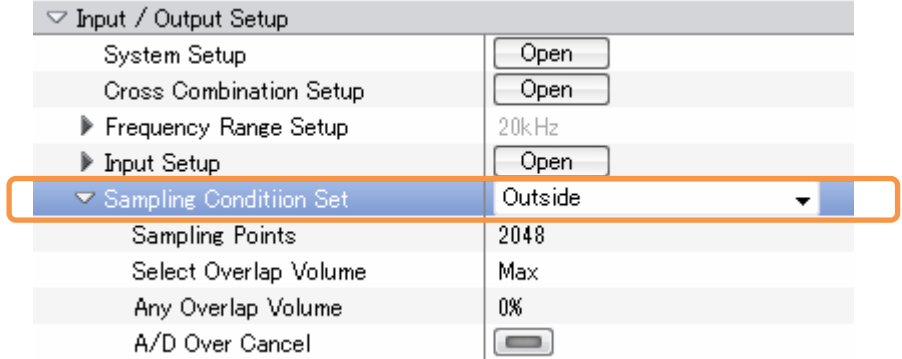

进行阶次分析时,应选择外部采样时钟信号[Outside]。

在这里,通过点击[Configuration]窗内[Input/Output Setup]-[Sampling Condition

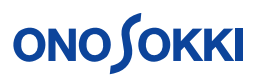

Set]-[Sampling Points]项的选择栏进行 FFT 分析时 1 帧的采样点数选择设定。

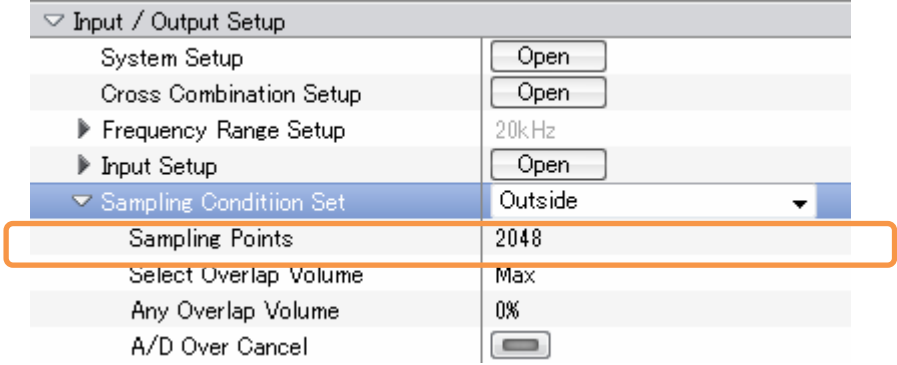

采样点数越高,分析数据的分辨率越高。然而,由于采样点数高,所需采样时间也较长, 这样对转速的跟随性较差,易发生漏取。

7 转速跟踪模式设定(转速趋势,时间趋势)

设定选择转速跟踪测量解析。

l,

通过点击[Configuration]窗内[Input/Output Setup]-[Schedule Setup] 的选择项, 选择[Revolution Schedule]转速跟踪测量解析(转速跟踪测量解析)

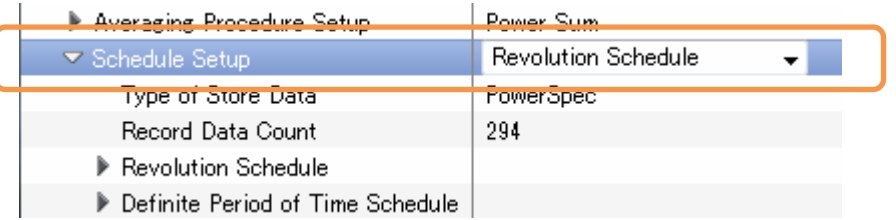

8 测量分析阶次量程范围

转速跟踪测量解析可以根据被测物的转速变化,利用转速信号时钟进行采样完成阶次比 解析(定比方式), 或利用内部信号时钟进行采样完成 FFT 解析(定幅方式)。

定比方式需要设定测量分析阶次量程范围

例如,测量最大转速 1500r/min,40 齿的齿轮所产生的振动,可以预见阶次谱(频谱) 中 40 阶次将产生振动的峰值。

由此,分析阶次范围至少为 40 ord(阶次)以上。

如分析阶次范围为 50 ord (阶次)时, 齿轮转动一周采样数据数为 50 x 2.56 共 128 次。

通 过 点 击 [Configuration] 窗 内 [Input/Output Setup]-[ Revolution Input Setup]-[Max Analysis Order]项的选择栏进行选择设定。

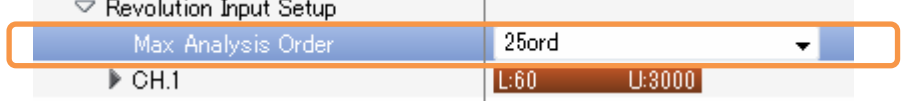

**COL** 

9 测量分析频率量程范围

转速跟踪测量解析可以根据被测物的转速变化,利用转速信号时钟进行采样完成阶次比 解析(定比方式),或利用内部信号时钟进行采样完成 FFT 解析(定幅方式)。 定幅方式需要设定测量分析频率量程范围 例如,测量最大转速 1500r/min,40 齿的齿轮所产生的振动,可以预见阶次谱(频谱)

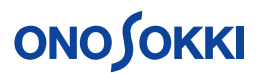

中 40 阶次将产生振动的峰值。其最大频率为

 $1500 \div 60 \times 40 = 1000$  (Hz)

l,

由此,分析频率范围至少为 1000Hz 以上。

通过点击[Configuration]窗内[Input/Output Setup]-[Frequency Range Setup]项的 频率选择栏进行选择。

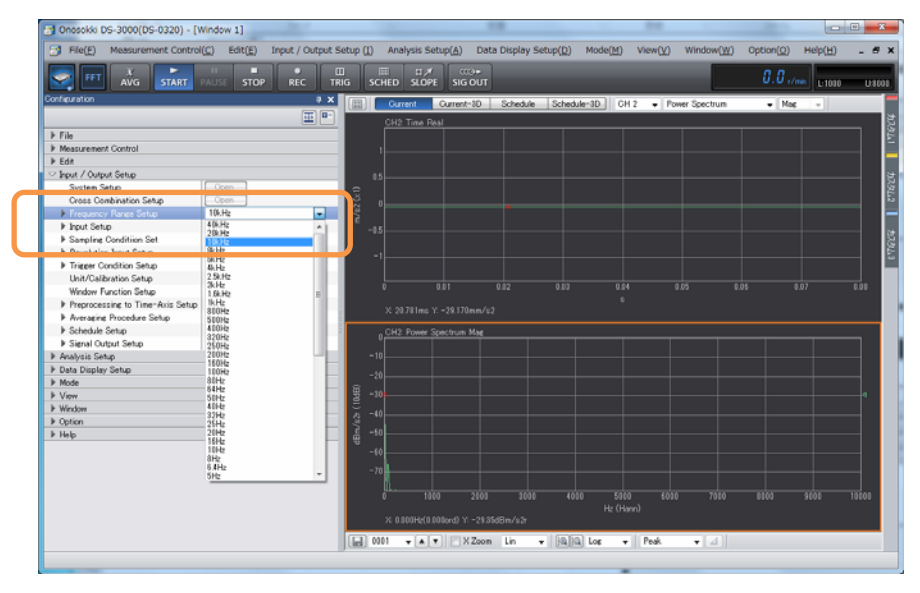

10 跟踪转速范围等条件的设定

1) 设定转速跟踪测量解析的转速范围,下限转速[Lower]和上限转速[Upper],以及跟 踪分析的转速间隔[Interval]。

通 过 点 击 [Configuration] 窗 内 [Input/Output Setup]-[Schedule Setup]-[ Revolution Schedule]-[Lower],[Upper],[Interval]设定项,设定下 限转速和上限转速及转速间隔。

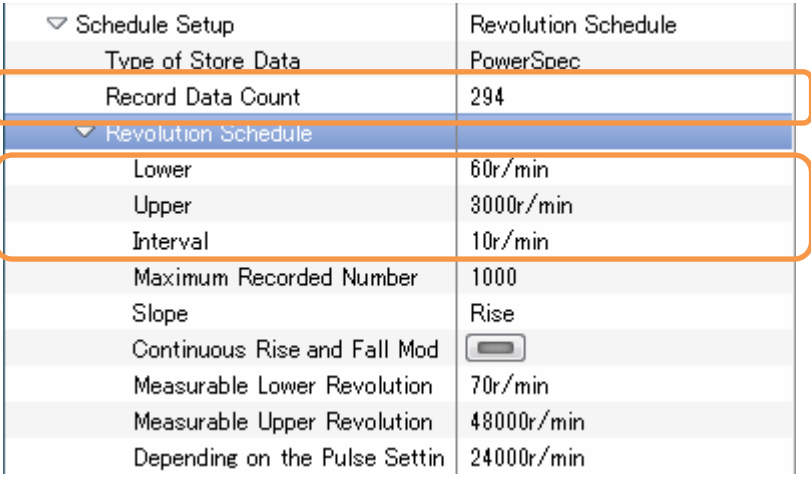

转速跟踪测量解析的转速范围与转速间隔决定后,将更新转速跟踪测量解析的记录 数据数[Record Data Count]。

2) 设定根据转速变化趋势,如增加(上升)进行跟踪测量解析 通 过 点 击 [Configuration] 窗 内 [Input/Output Setup]-[Schedule

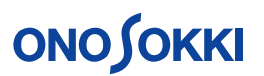

Setup]-[ Revolution Schedule]-[Slope] 选择项,选择转速变化趋势。 测量时转速由低转速开始到高转速结束为上升趋势[Rise]。

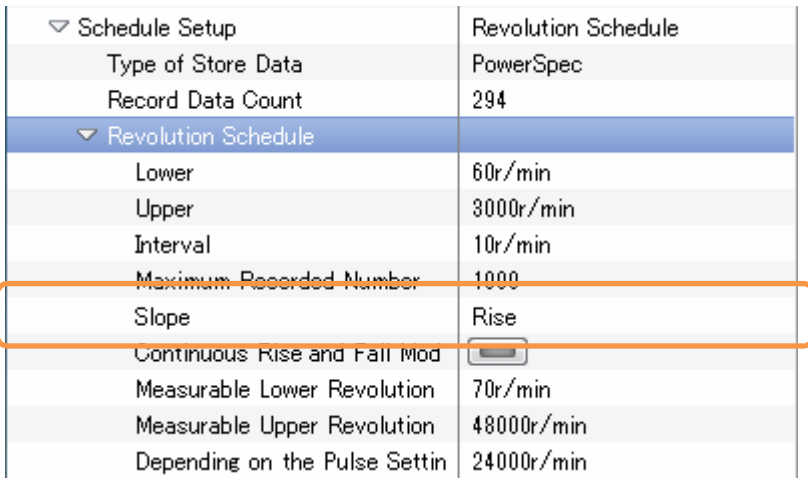

11 转速跟踪阶次分析的进行

l,

转速跟踪阶次分析的各种设定完成之后,即可进行测定。

DS-3000 在测定是按设定的转速变化趋势分别进行,在转速上升趋势进行跟踪分析时, 如途中转速下降,则跟踪分析处于待机状态,到转速上升到待机前的转速以上时,跟踪 分析继续进行。

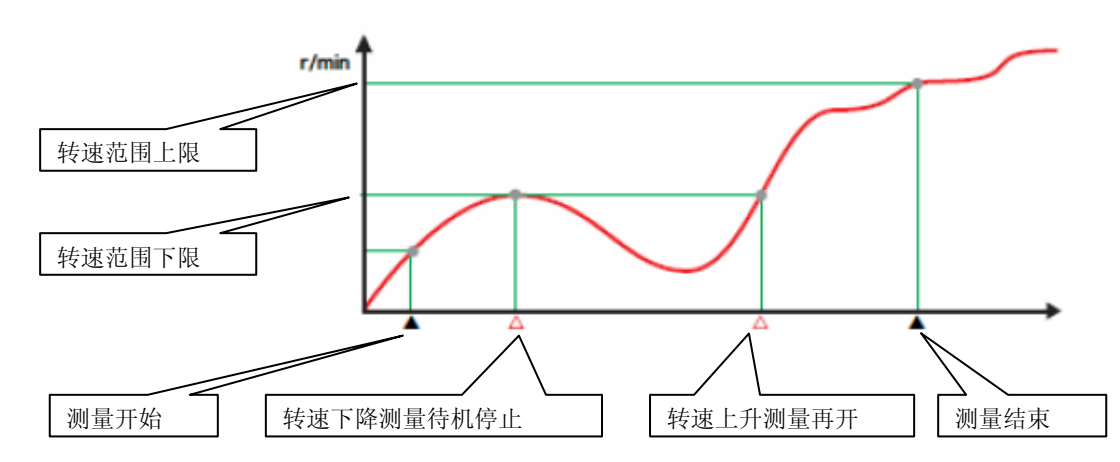

注意: 如果测量对象的转速变化过快,超过 DS-3000 的处理能力时, 将发生某些转速的 对应数据漏取的现象。为了避免数据漏取的发生,所以测量时应注意控制调整测量对象 的转速变化,不要过快,以确保测量质量。

首先,将图形表示设置到转速跟踪阶次分析的 2 维数据表示[Schedule]画面,并进入转 速跟踪阶次分析状态。

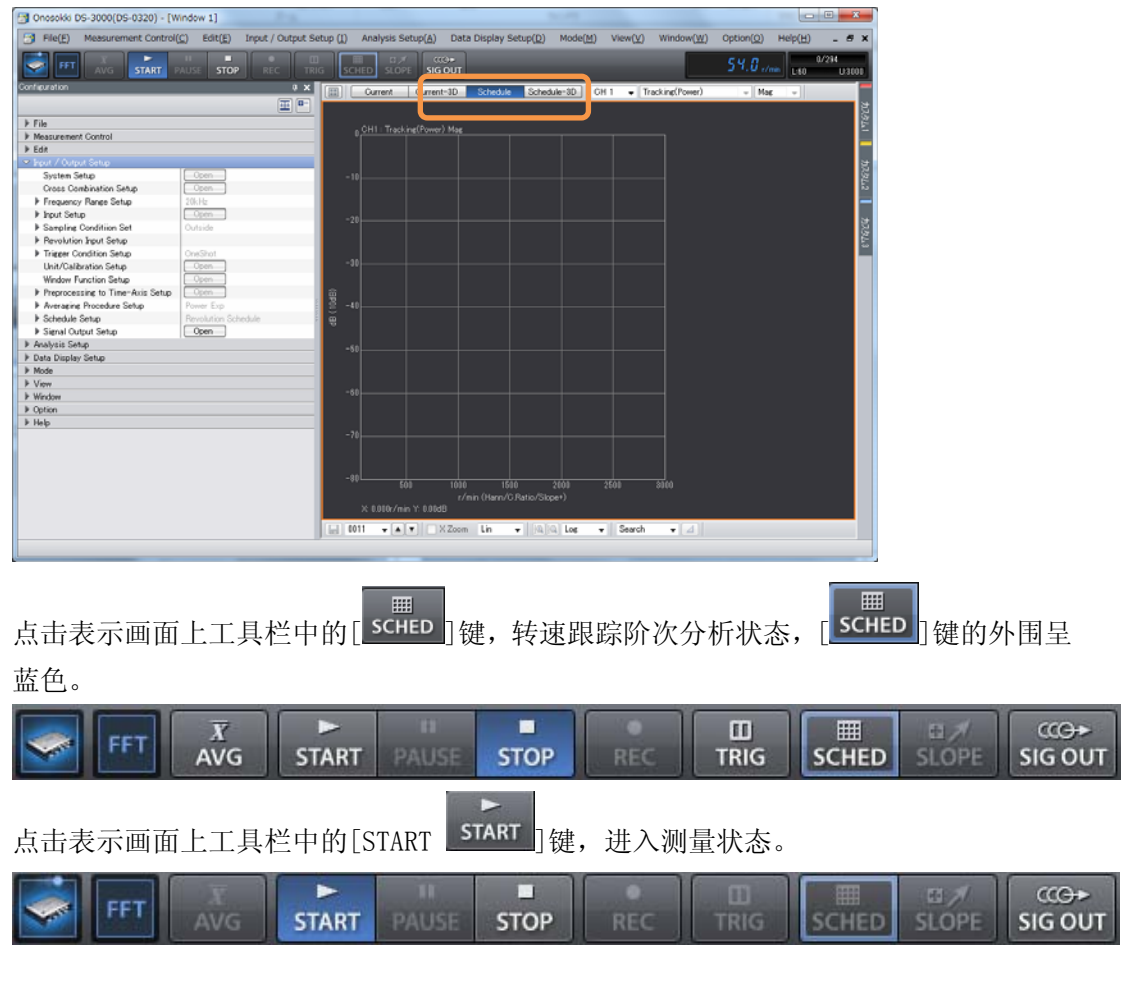

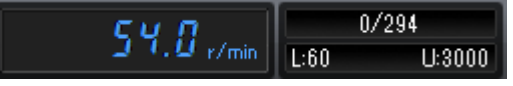

转速表示栏,表示当前转速,转速表示栏右部上行表示已记录数据数和设定记录数据数, 下行表示出转速范围。调整转速进入跟踪分析转速范围。

确认测量的进程

l,

测量中已取得数据数和目前转速的表示,将不断更新。测量数据的倾向图的图形表示, 也将根据最新计测数据进行更新表示。分析中,转速表示栏表示出当前转速及分析进程 信息。

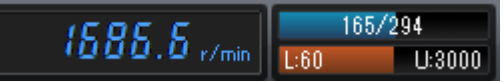

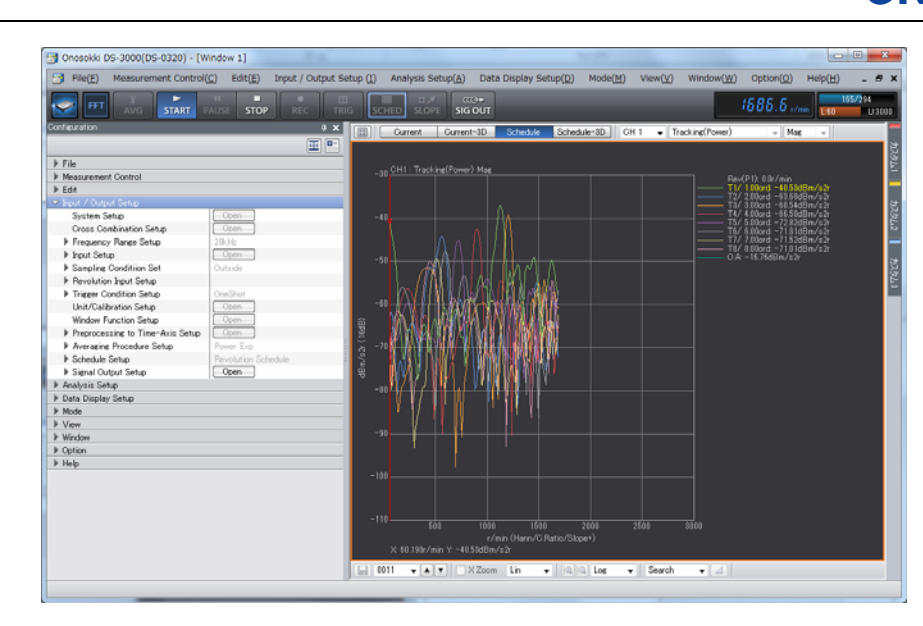

#### 监测转速信号的状态

测量中,要注意转速信号的状态,监测转速信号指示灯(外部采样输入信号[EXT SAMP IN] 端子的 2 侧)。

#### 测量结束

当转速超出设定测量转速范围后,测量结束。

通过测量进程的表示,可以判断是否发生数据漏取。如已取得数据数和数据总数相同, 则没有数据漏取。

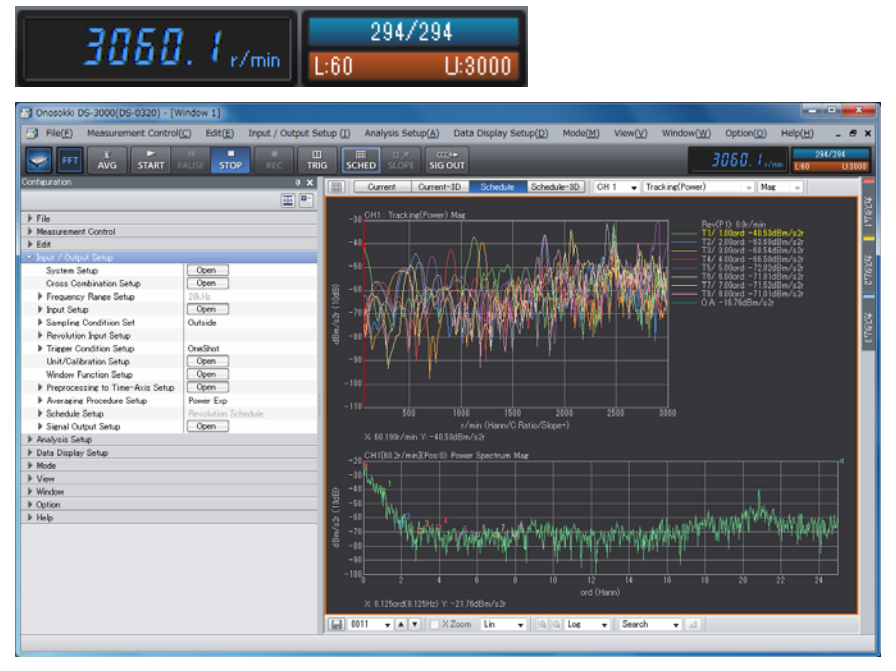

12 转速跟踪阶次分析的 2 维数据表示

转速跟踪阶次分析测量时,可通过 2 维数据表示,观测测量的状态进程。 点击图形窗内上部的表示数据模式设置为 2 维数据表示[Schedule]画面。 在 2 维表示中,有指定阶次的变化表示图,在此图中,Y 轴为振动,噪声的大小尺标,X 轴为转速尺标。通过设定,表示出指定阶次的振动,噪声值随转速变化的状态趋势。在 测量中 2 维数据表示可随测试同步进行。

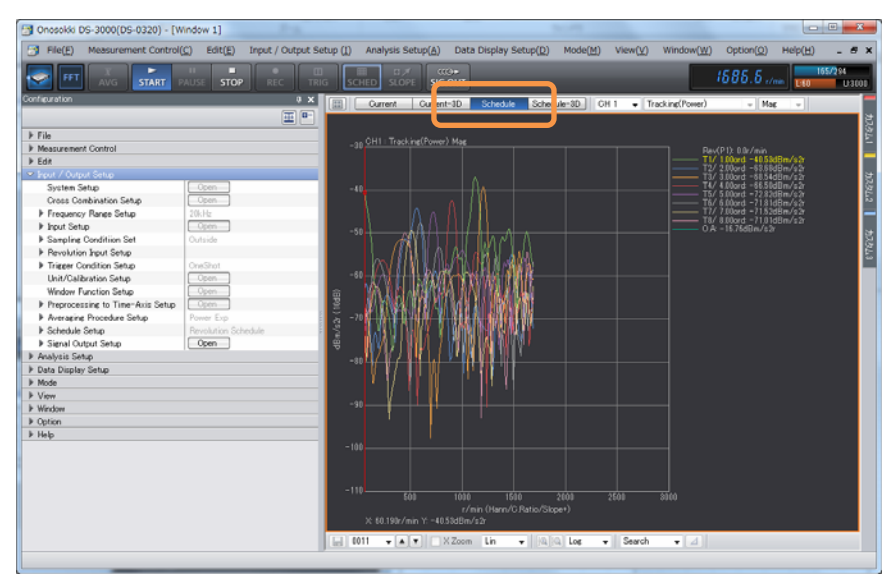

l,

测试停止后,2 维数据表示转为 2 图形构成,上部为状态趋势图,下部为上部状态趋势 图中指示光标所在转速位置的阶次分析频谱图

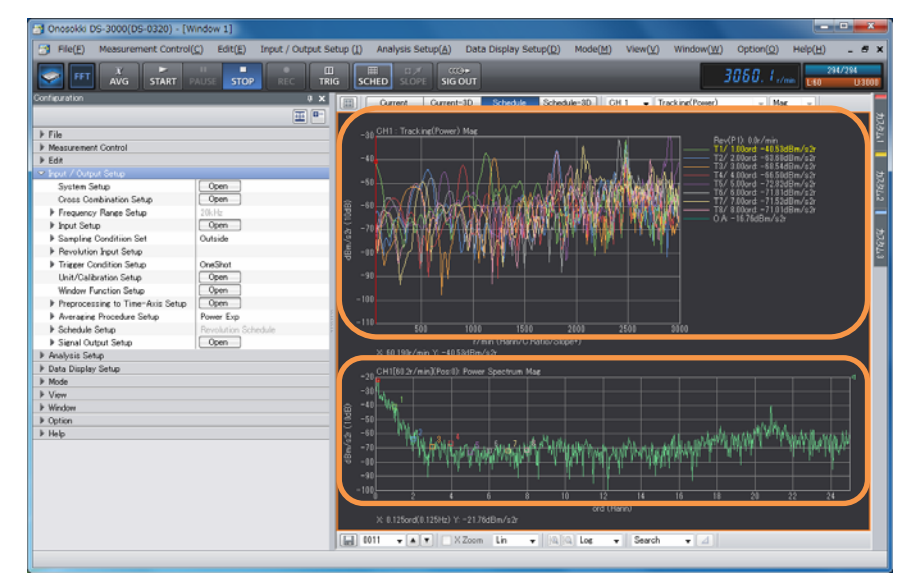

2 维数据表示状态趋势图中数据表示,可通过点击[Configuration]窗内[Data Display Setup]-[Trace Line Setup]-[ Open ]键, 或在图形表示范围内点击鼠标的右键, 都 将表示出有关 2 维表示的设定菜单。开启[Trace Line Setup]对话窗,选择表示阶次。

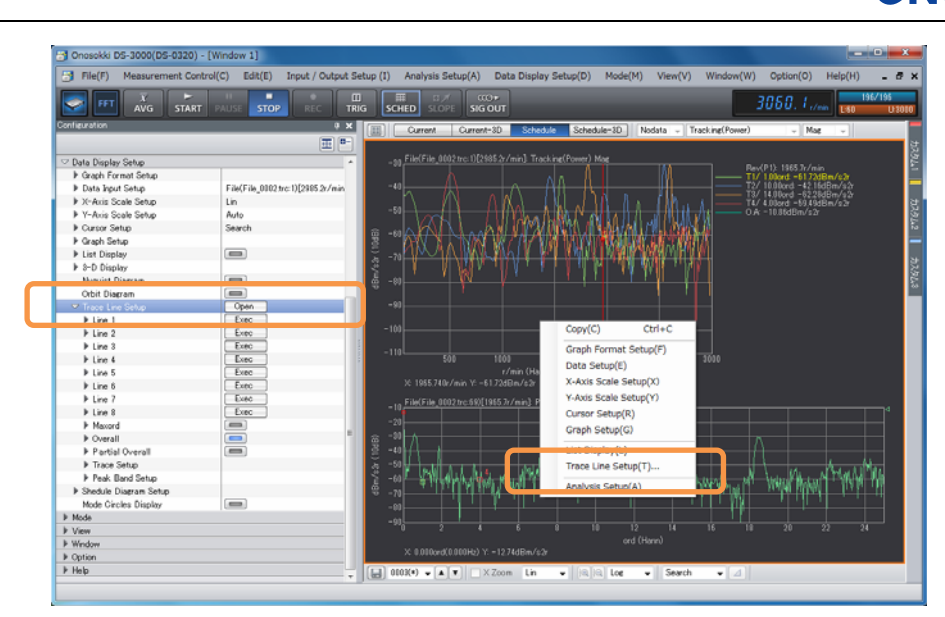

[Trace Line Setup]对话窗内,可同时选择阶次比分析结果中 8 个不同阶次(次数)的 数据进行表示。如果需要,还可增加表示,振幅值最大的阶次和解析各个阶次范围内的 [P.Overall]部分总和功率值以及[Overall] 总和功率值与[Allpass] 全功率值。根据 以上设定,可表示出各数据随转速变化的趋势图。完成后点击 [OK],关闭对话窗。

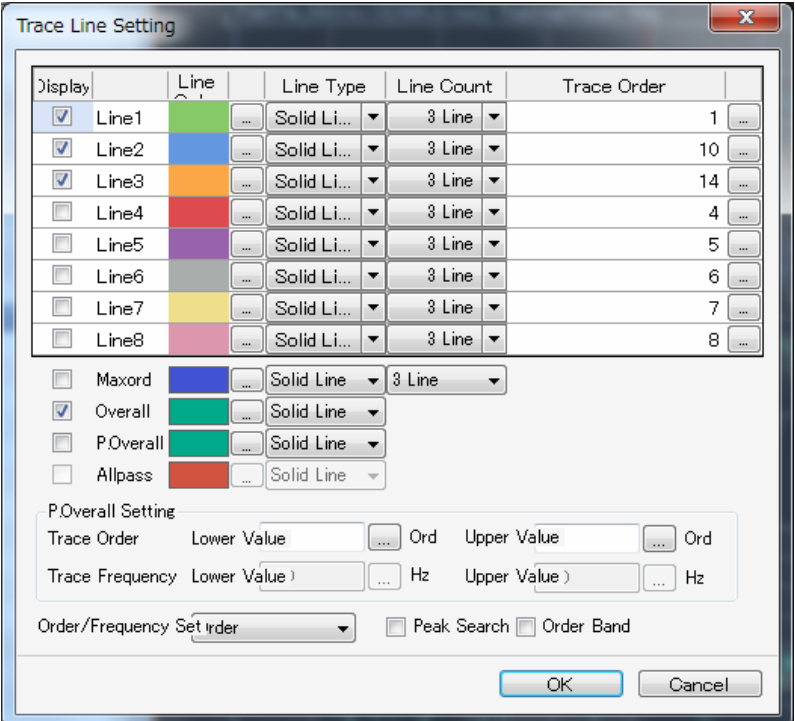

关于[Trace Line Setup]对话窗内的[Peak Search]搜索峰值选择项,搜索指定频谱中 对应阶次数或频率的对应峰值。

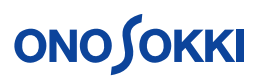

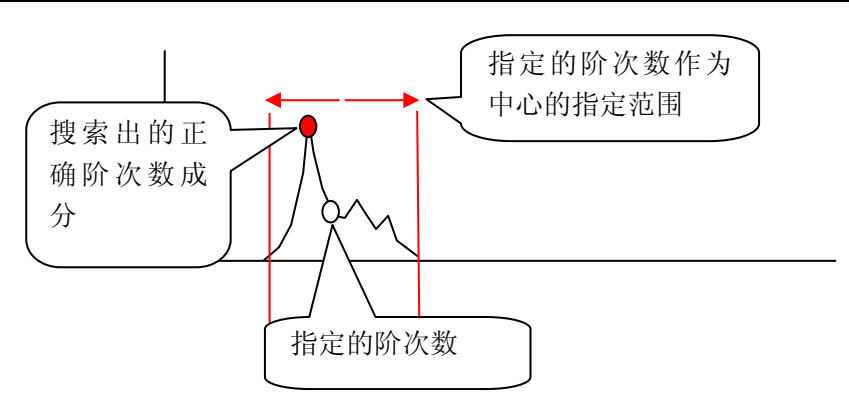

关于[Trace Line Setup]对话窗内的[Order Band] 次数域频率段选择项,用于合成对 应阶次数的频率范围。

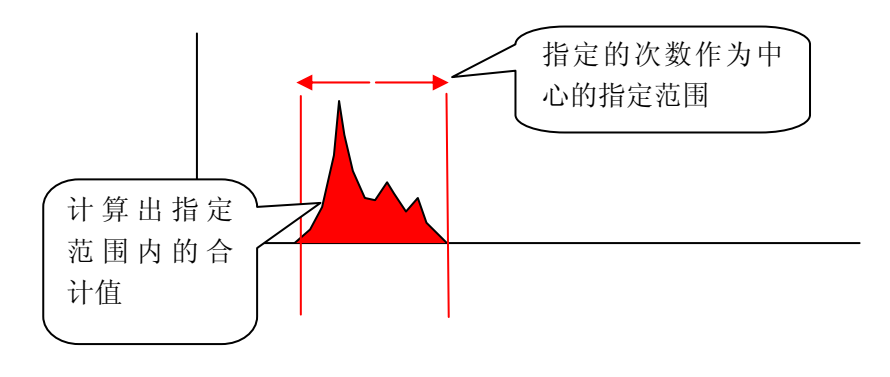

13 转速跟踪阶次分析的 3 维数据表示

l,

为了便于进一步观测振动状态的变化趋势,可以使用转速跟踪分析的 3 维数据表示。 点击图形窗内上部的表示数据模式设置为[Schedule 3D] 3 维数据表示。 在 3 维表示中,在原有 2 维坐标系中新增加了阶次(频率)轴,在此图中上下轴方向为 转速[Z 轴],左右轴方向为阶次(频率)[X 轴],色彩为振动噪声的大小[Y 轴]。

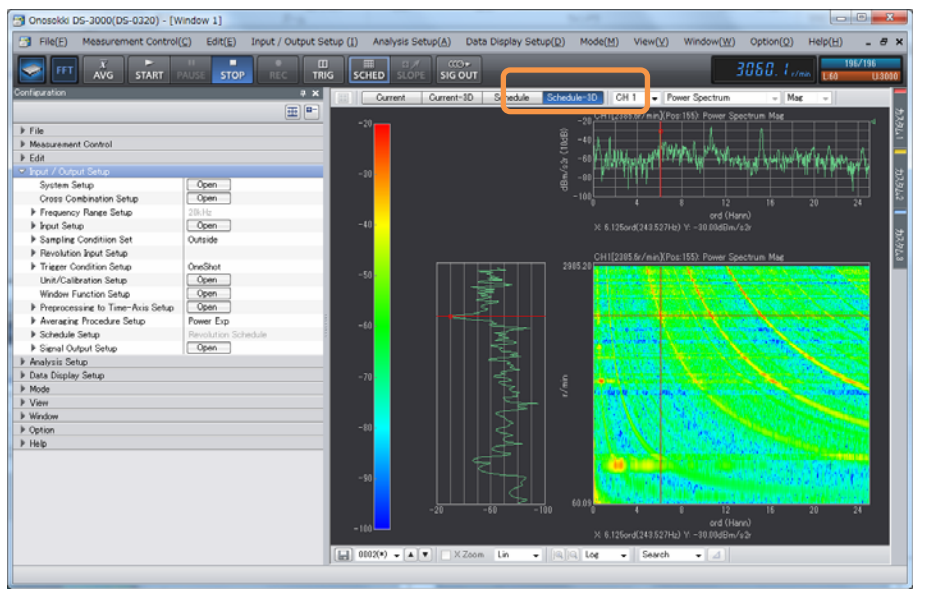

点击图形窗内下部的指示光标模式设置为[Search]搜索模式。点击图形部分,指示光标 将移动定位,2 条光标指示线分别与阶次频率轴[X 轴],转速轴[Z 轴]平行。在 3 维图

的左侧与上方有 2 个 2 维图形,其中左侧图为与转速轴平行的光标指示线位置所在频率 随时间转速的阶次值。上方图为与频率轴平行的光标指示线位置所在转速的阶次值。

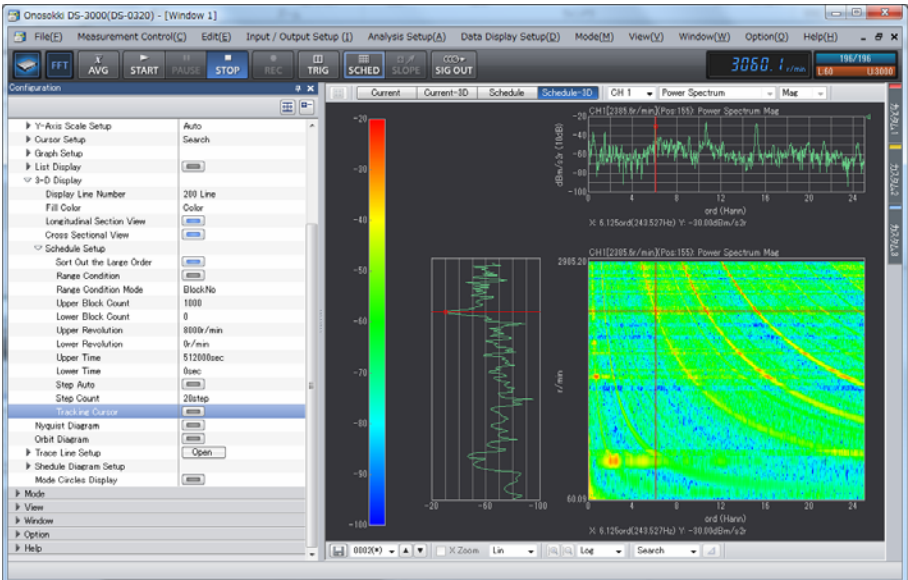

在转速跟踪阶次分析的 3 维图形表示中,因转到引起的峰值现象一般为一定的阶次成 分,峰值分布为直线型。如被测对象带有类似固有频率的特征,既振动或噪声的频率并 不随转速变化。这样峰值的呈曲线形。

为了便于确认固有频率的特征,对于阶次分析的表示图,指示光标线可按频率表示。 点 击 [Configuration] 窗 内 [Data Display Setup]-[3-D Display]-[Schedule Setup]-[Tracking Cursor]的[<br>
<br>
<sub>|</sub>

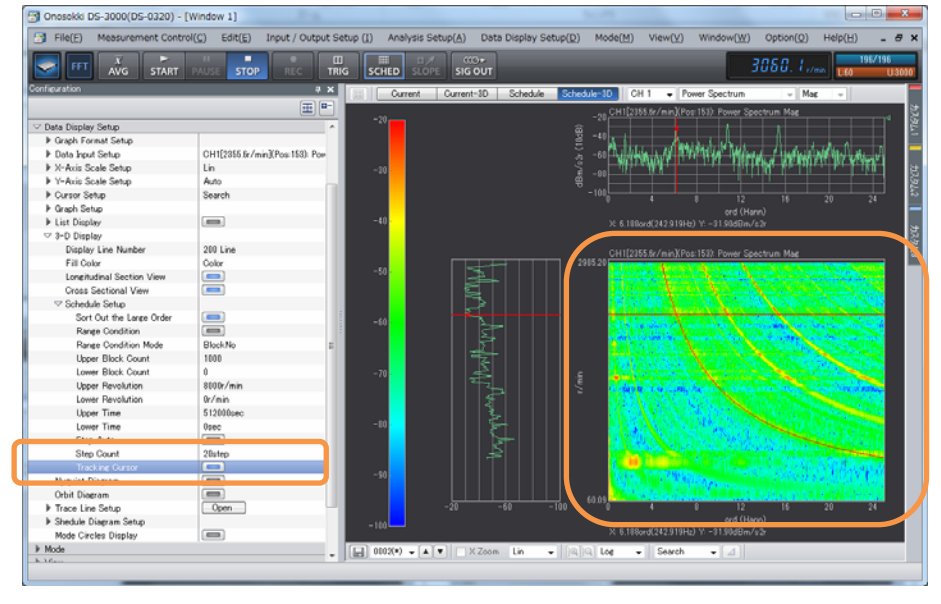

#### 14 数据保存

l,

转速跟踪阶次分析测量处理后,结果数据可进行保存。

1) 测量处理数据初次保存时,根据需要确定数据文件名。数据文件名确定后,对于多 笔数据可使用同一基本文件名加序号的形式进行区分保存 点 击 [Configuration] 窗 内 [File]-[Measurement Data File]-[Save

Datal-[ Open ]键, 开启文件保存设定窗。

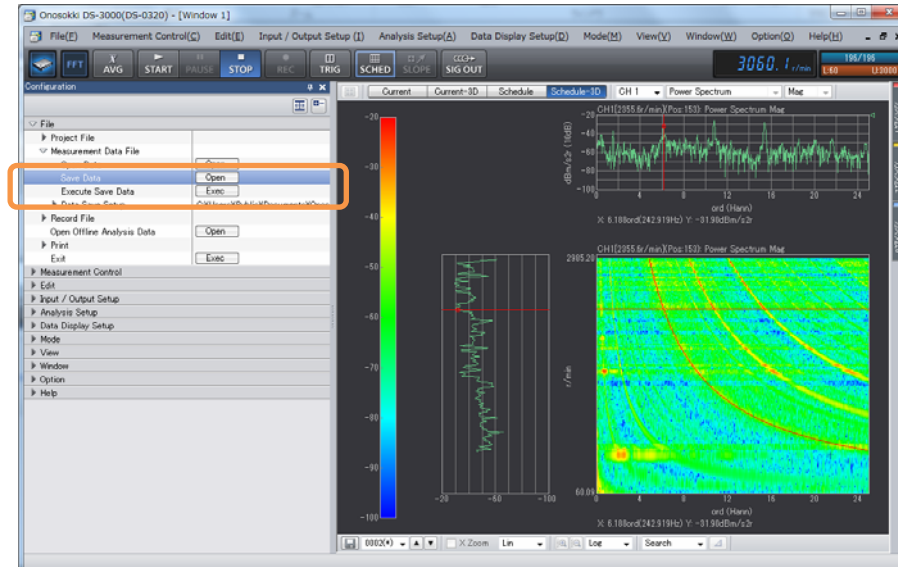

2) 文件保存设定窗内,设定保存文件夹。

l,

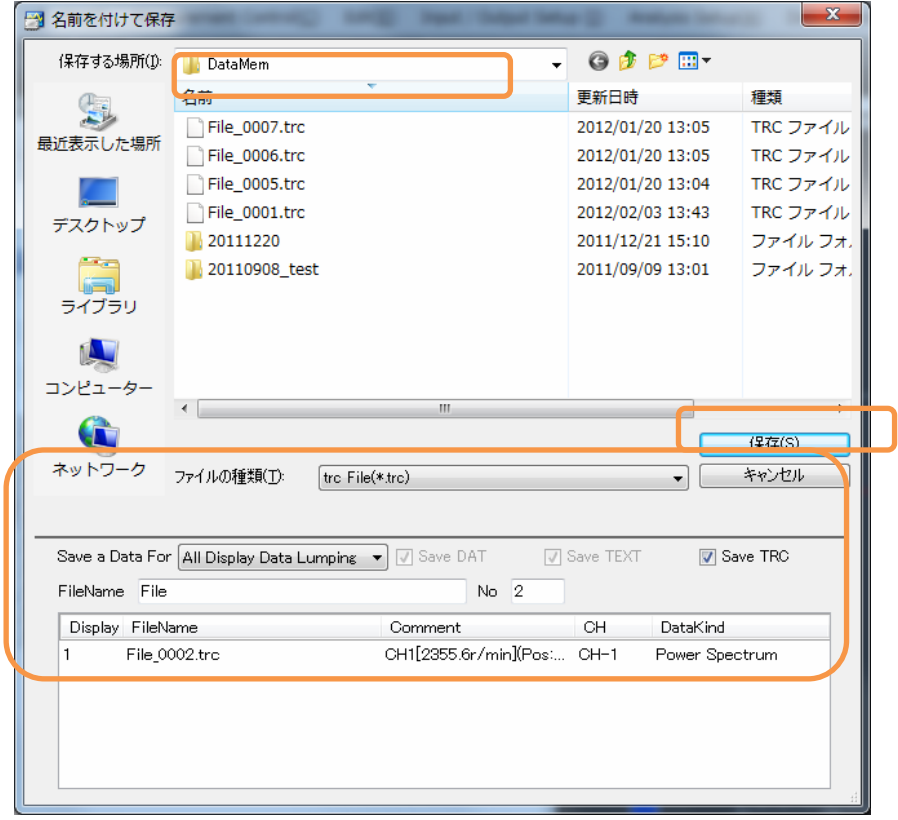

- 3) 注意确认数值文件为[TRC]形式。设定基本数据文件名以及开始序号[No.]。
- 4) 保存。各项设定完成后,点击[Save]键进行保存。在进行多次测试分析时,如果各 项 设 定 不 变 只 需 按 序 号 增 加 进 行 保 存 , 可 点 击 [Configuration] 窗 内 [File]-[Measurement Data File]-[Execute Save Data]-[<sup>[Exec</sup>]]键完成数据保 存。此时,将按前回设定的各项保存条件并根据顺序增加的新序号保存数据文件。

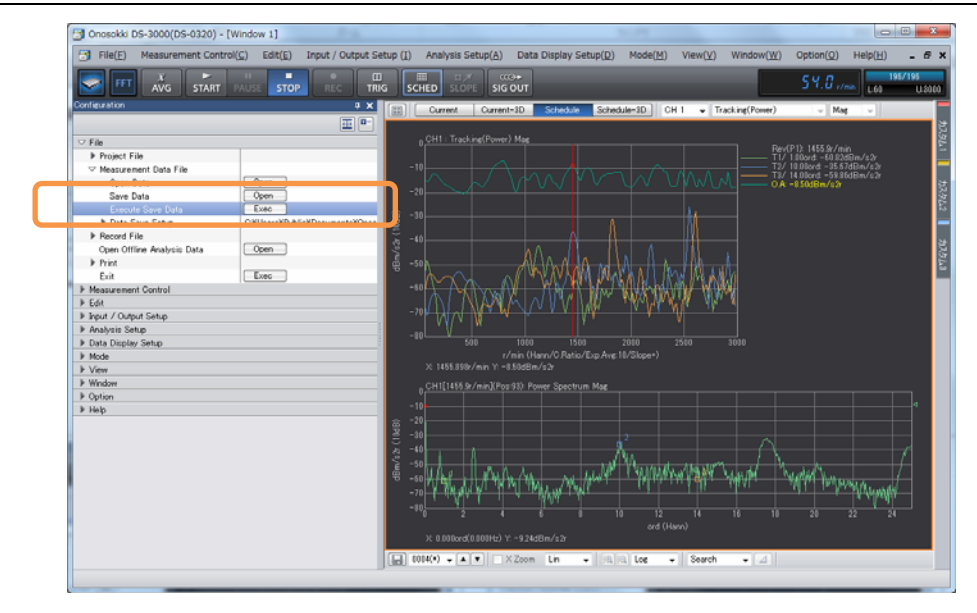

15 保存数据的读取表示

l,

DS-3000 测量分析保存的[DAT]格式的文件数据可以读出并表示。另外测量分析保存的 [TEXT]格式的[Power Spectrum 功率谱]数据与[Time 时间] 数据也可可以读出并表示。 1) 点 击 [Configuration] 窗 内 [File]-[Measurement Data File]-[Open

Data]-[ Open ]键, 开启文件读入设定窗。

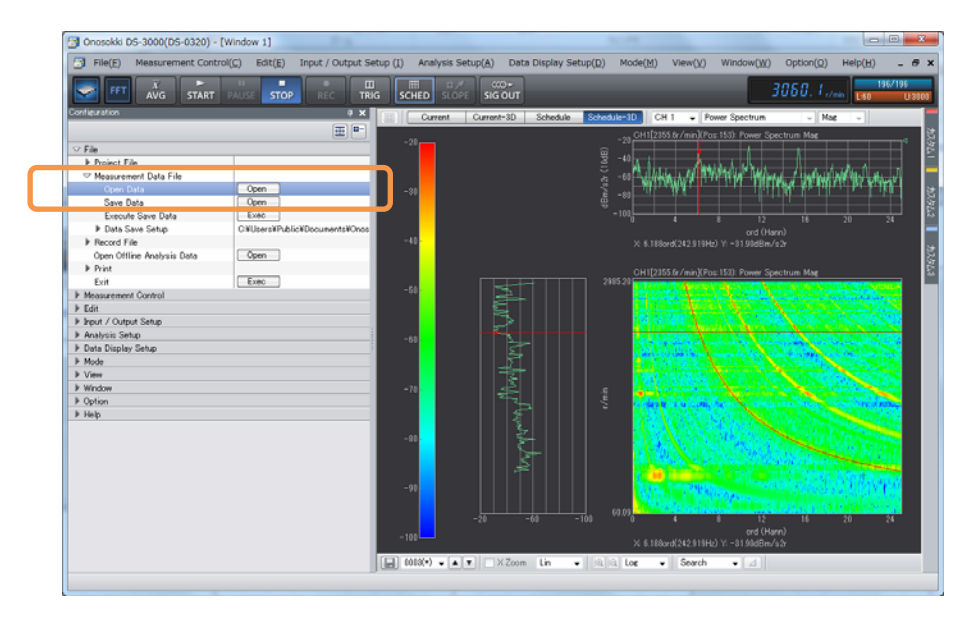

- 2) 文件读入设定窗内,选择读入文件夹。
- 3) 选择读入文件格式[TRC]。
- 4) 选择读入文件。

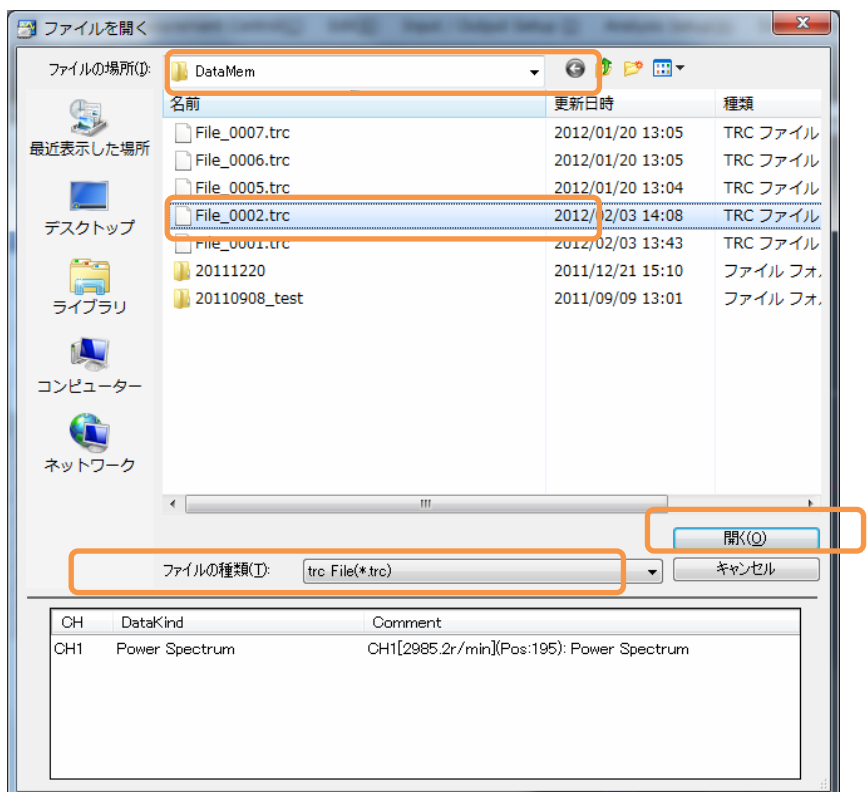

5) 读入。各项选择设定完成后,点击[Open]键进行读入。

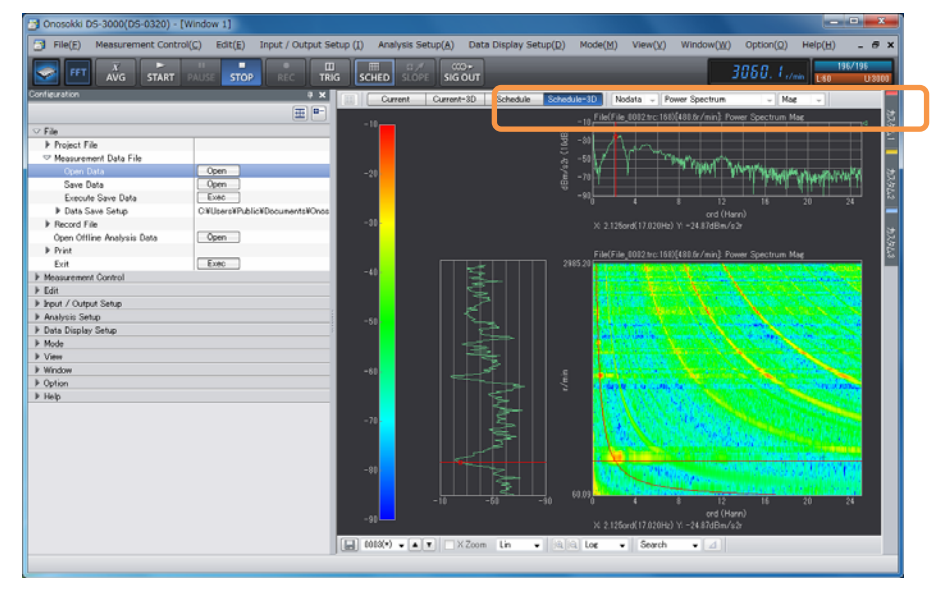

数据读入后,在相应数据波形表示上部将表示出其数据文件名以及扩展名。

#### 16 测试的结束

l,

测试完成之后。请按以下步骤关闭软件及电脑。

- 1) 关闭测定软件 点击主菜单的[File(F)]-[Exit(X)]项或[Configuration]窗内[File]-[Exit]-  $[$  Exec ]键, 关闭测定软件。
- 2) 测定软件关闭处理结束后,关闭 DS-3000 的本机电源。
- 3) 关闭电脑电源。

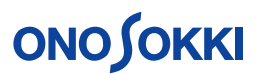

4) 拆卸系统的连接电缆及通信卡。 测试结束。

l,